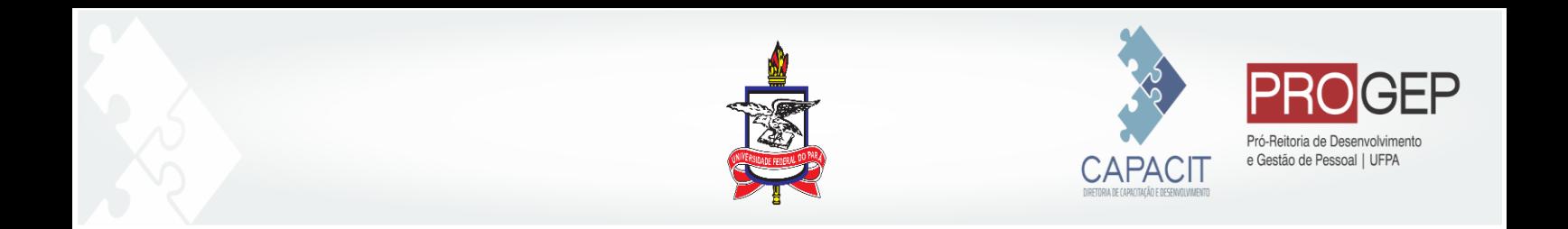

## **Guia para emitir certificado no Sistema Integrado de Recursos Humanos-SIGRH**

O presente documento tem como objetivo orientar os servidores a como ter acesso a certificação das ações de capacitação ofertadas pelo CAPACIT dentro do SIGRH.

**1. Acesse o SIGRH: (<https://sigrh.ufpa.br/sigrh/login.jsf> ) e insira seu usuário e senha.**

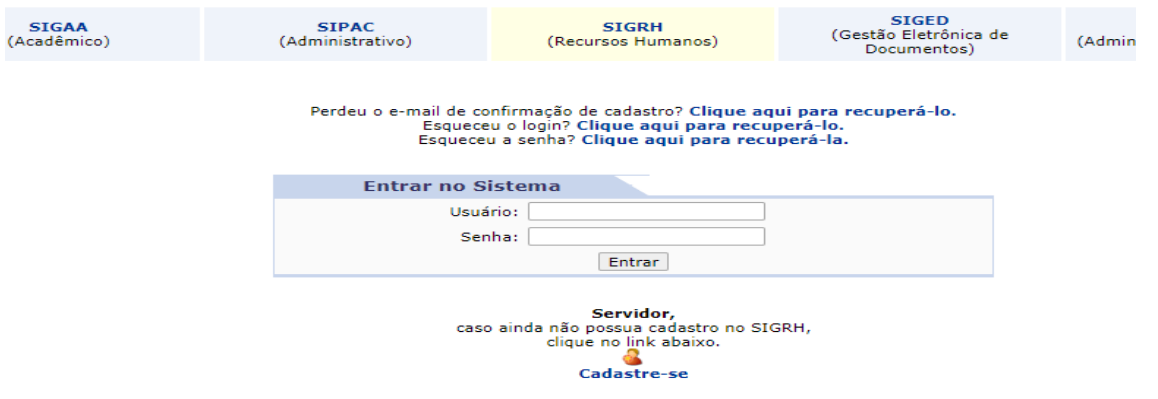

**2. Acesse a aba capacitação > Turmas > Avaliar Capacitação (Avaliação de Satisfação)**

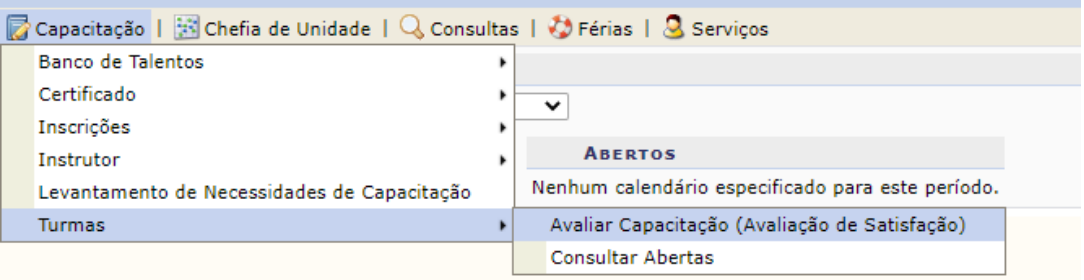

lão há notícias cadastradas.

**3. Identifique o curso que pretende solicitar o certificado, e click no botão verde com a seta e responda a avaliação solicitada.**

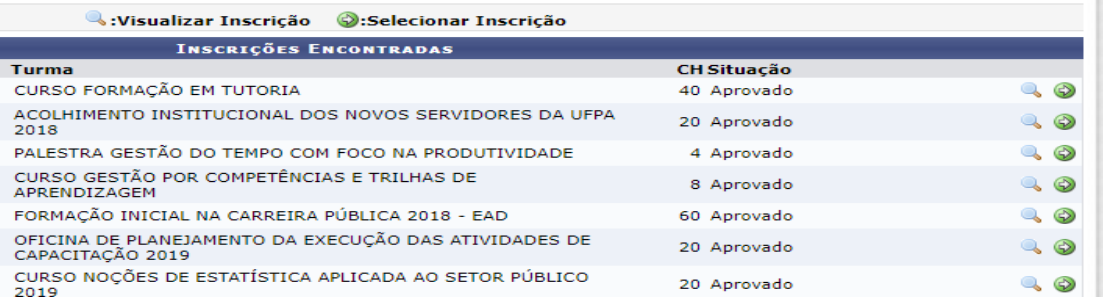

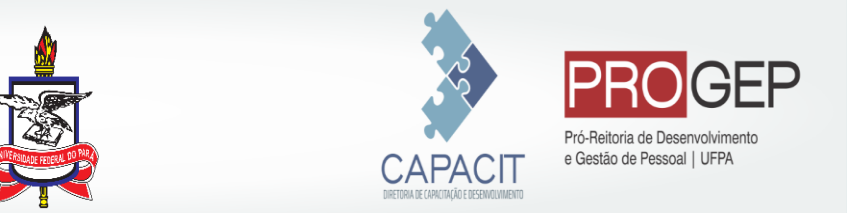

**4. Após a avaliação retorne ao menu Capacitação > Certificado > Solicitar Certificado de Participação.**

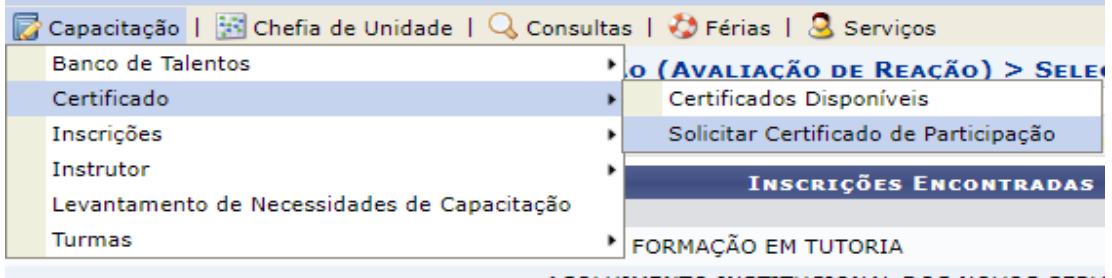

Após a solicitação a unidade de capacitação terá o prazo de 24h para emissão do certificado.

## **5. Para imprimir o certificado, acesse Certificado > Certificados Disponíveis.**

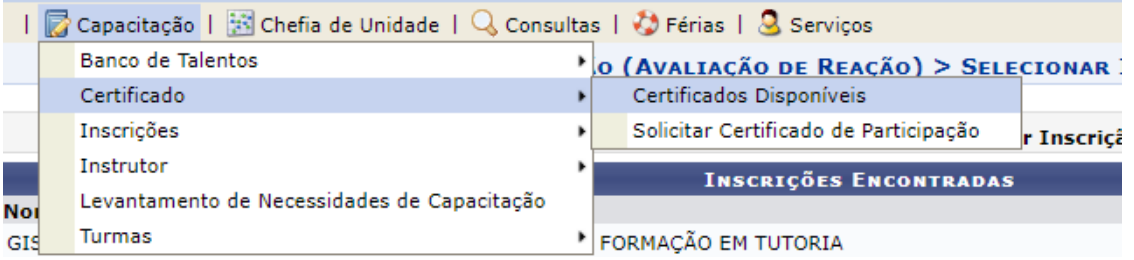

## **6. Identifique a ação de capacitação e no ícone da impressora, você poderá baixar o arquivo.**

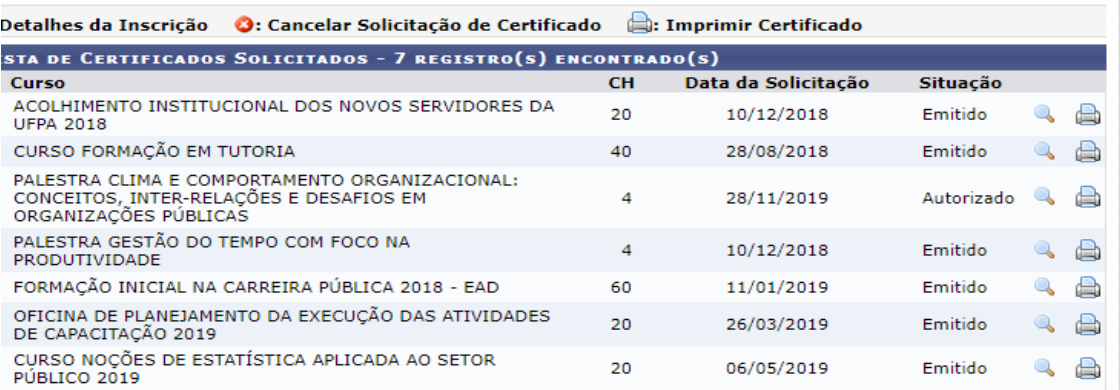

**Pronto! Você obteve seu certificado de realização da ação de capacitação.**